# ИС «Олимпиада»

#### муниципалитеты

Версия 2023

Для работы с АИС «Олимпиада» лучше всего использовать

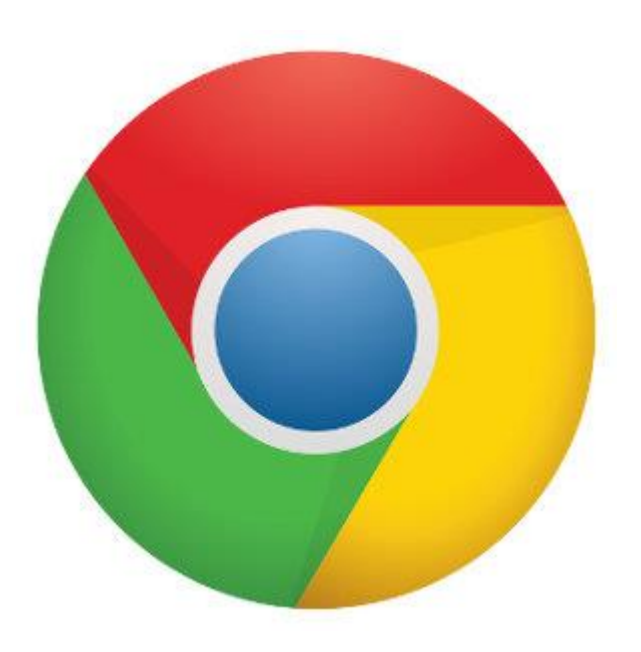

#### Google Chrome

# Вход по прямой ссылке

https://olymp.ppms22.ru/

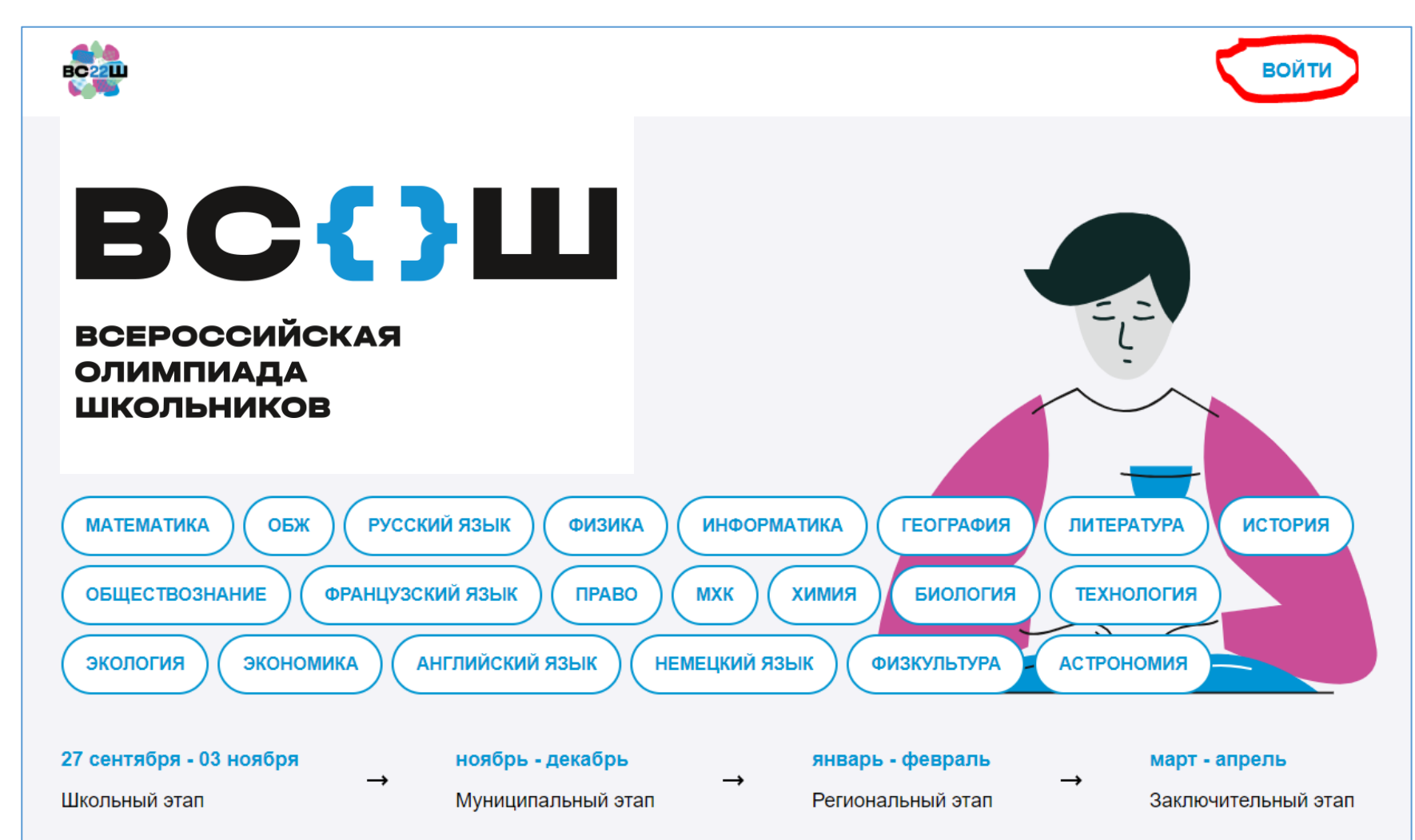

#### Кабинет муниципалитета

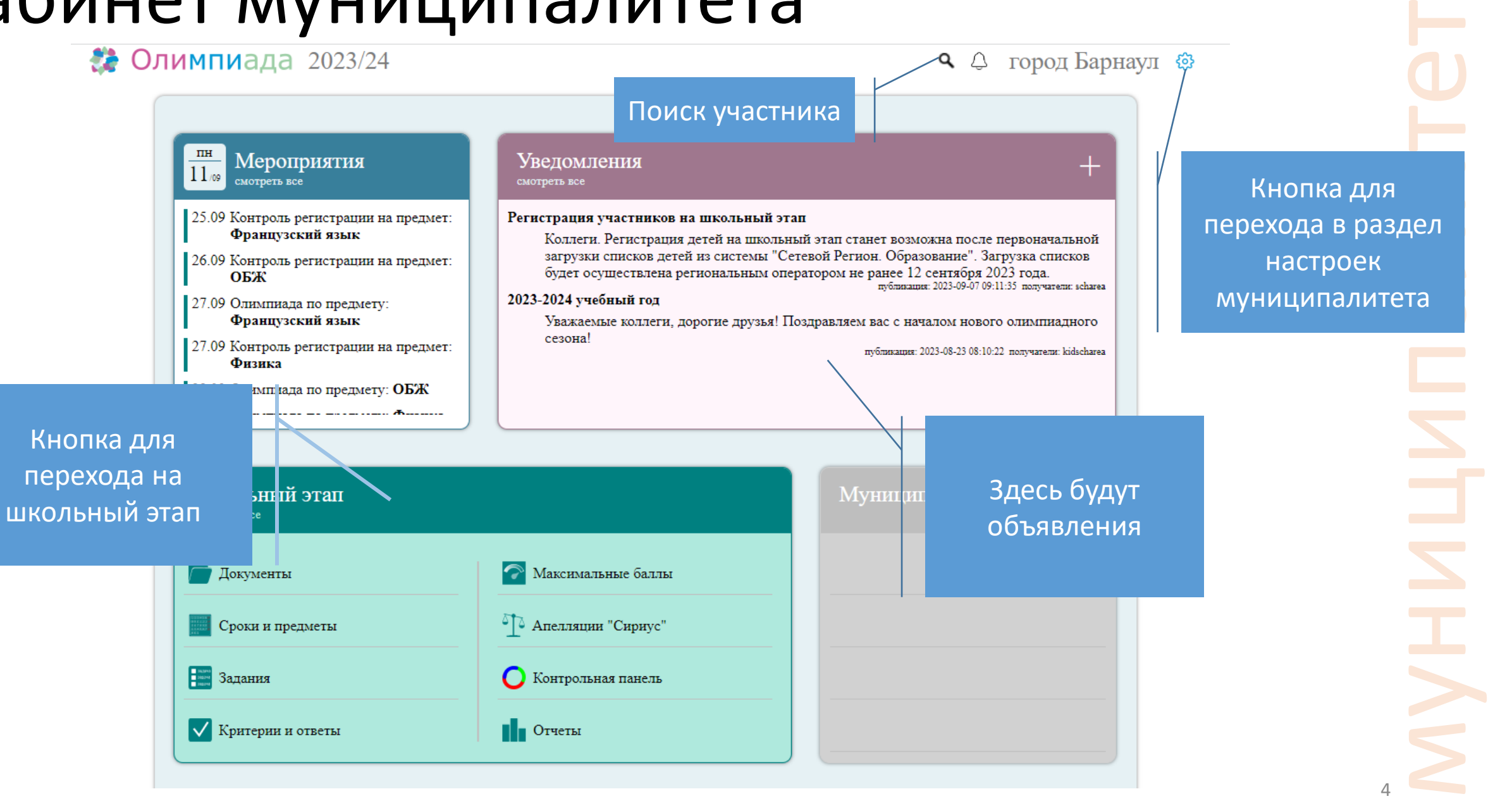

#### Кабинет муниципалитета. Поиск

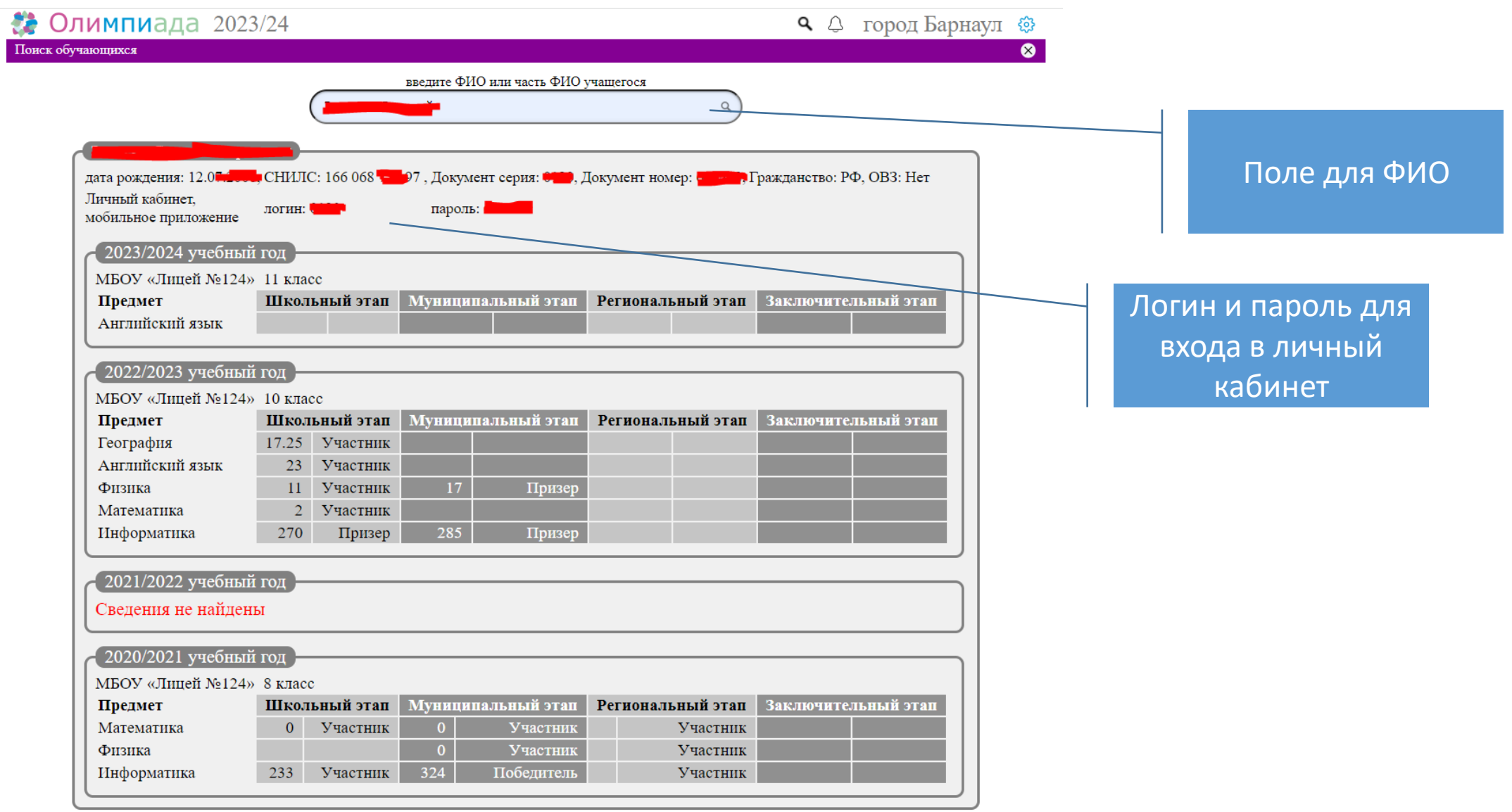

#### Кабинет муниципалитета. Мероприятия

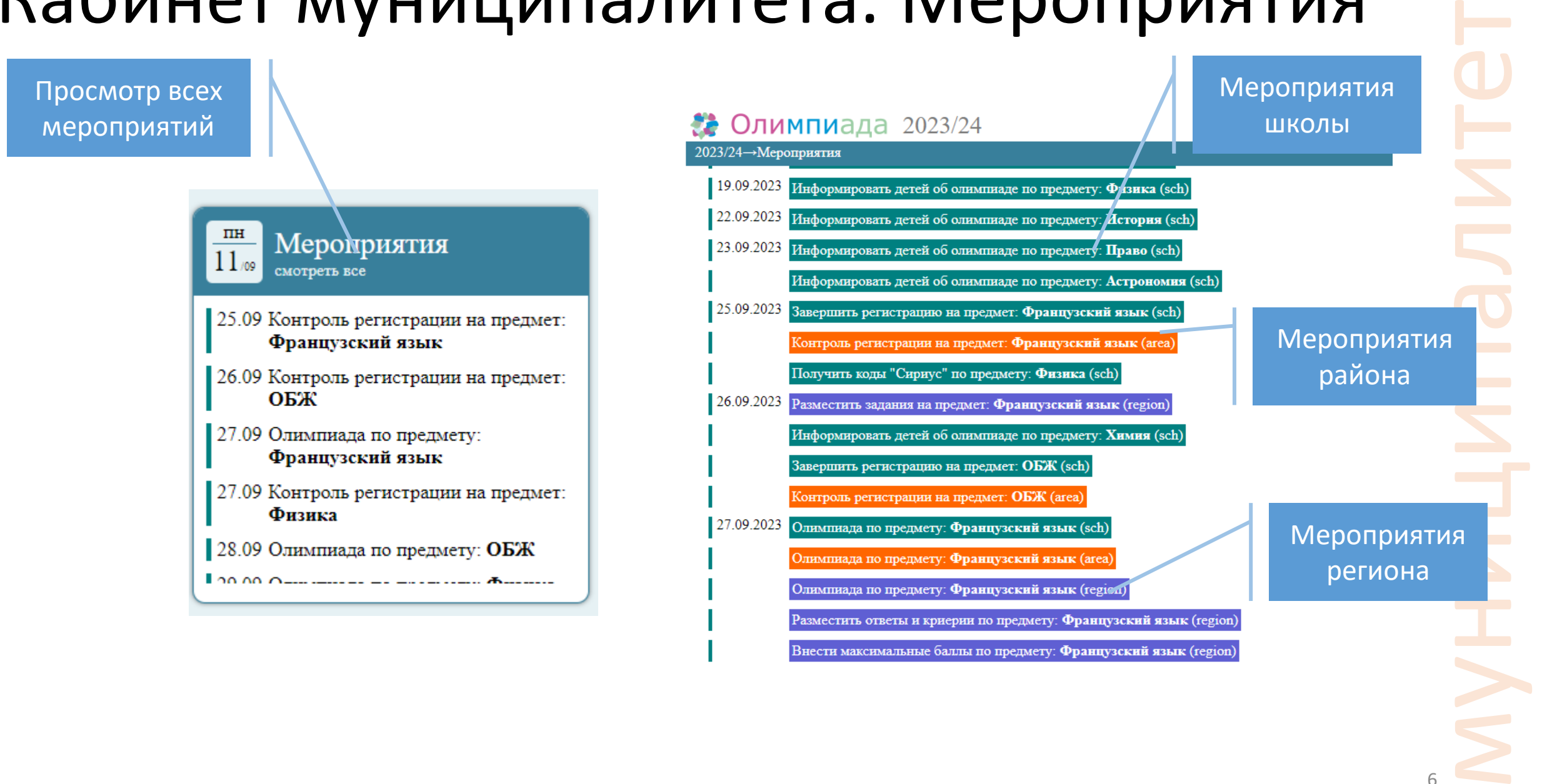

6

## Кабинет муниципалитета. Уведомления

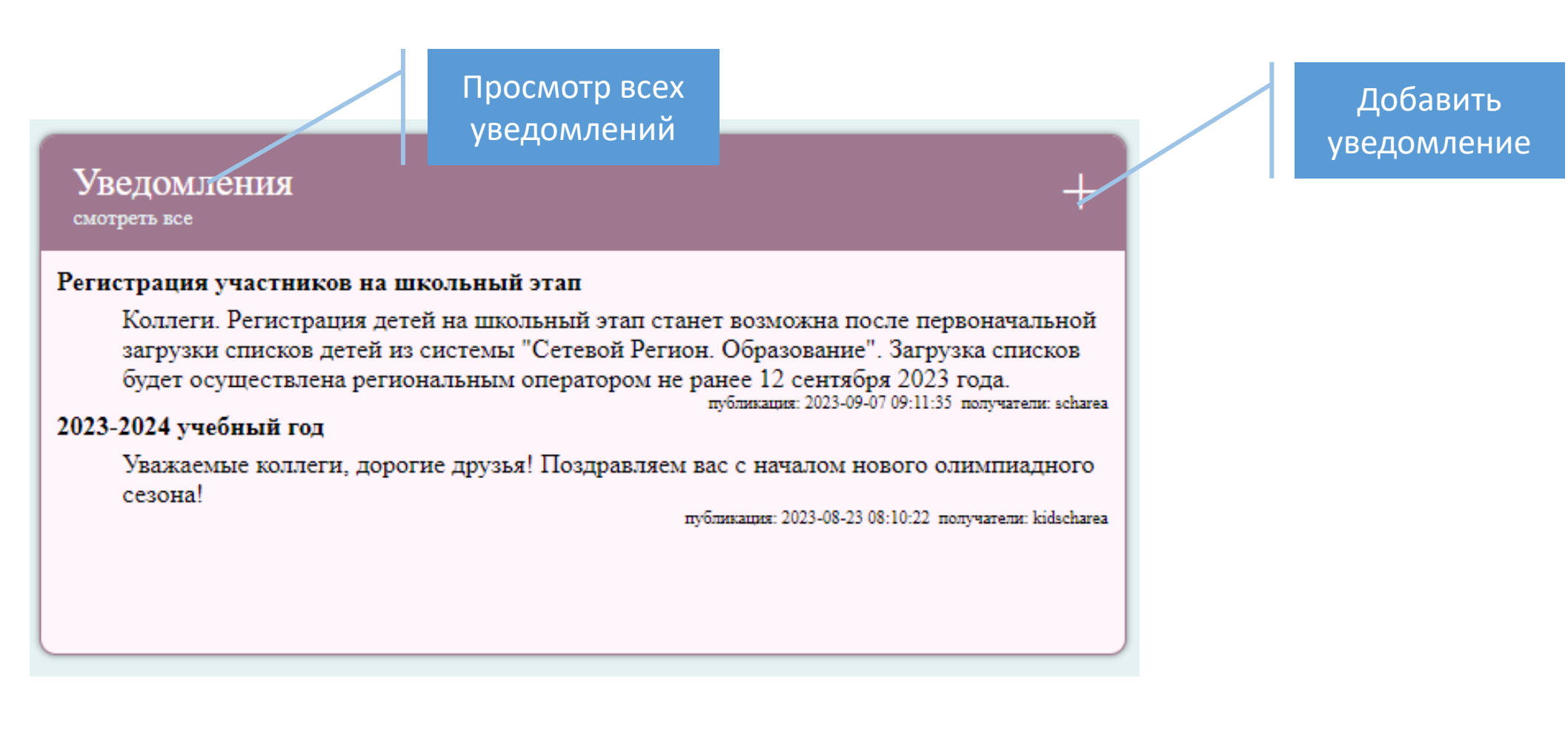

#### Кабинет муниципалитета. Уведомления

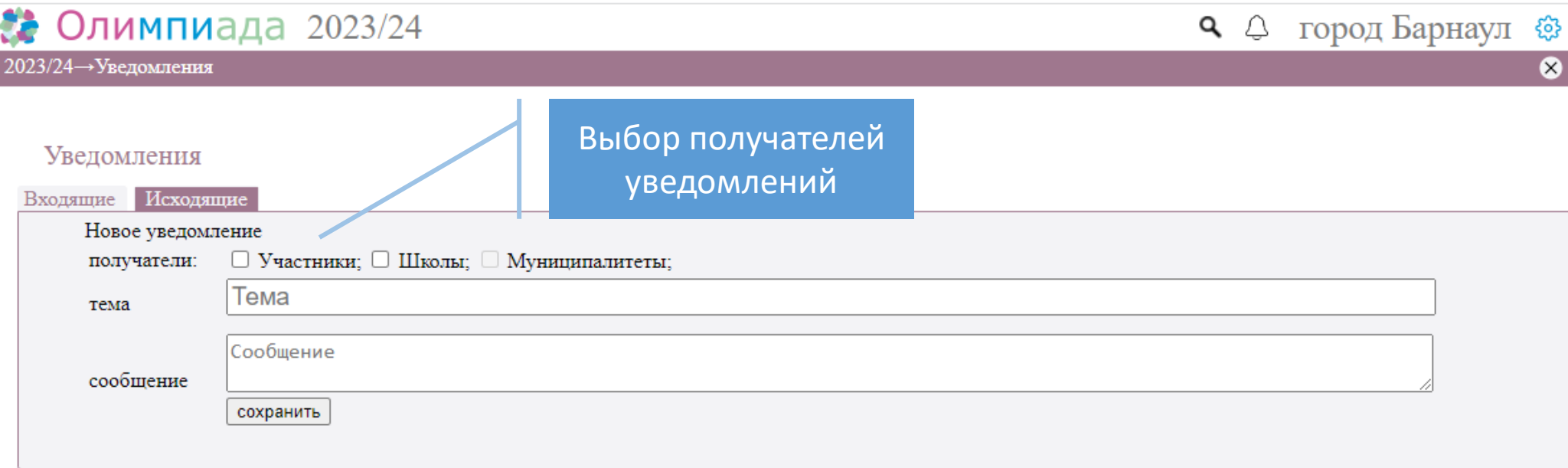

Внимание! Уведомления будут направлены участникам и (или) школам только вашего муниципалитета

8

муниципалитет

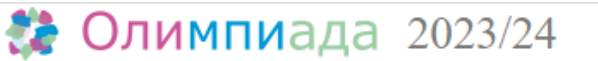

#### 2023/24→ Настройки

Загрузка обучающихся из АИС "Сетевой регион. Образование" Загрузка обучающихся из АИС "Сетевой регион. Образование"

Пользователи АИС "Олимпиада"

управление пользователями ИС "Олимпиада", создание и редактирование логинов и паролей пользователей

Школьные организаторы-координаторы ВСОШ

список школьных организаторов-координаторов ВСОШ

город Барнаул <sup>@</sup>

⊗

 $Q \circledcirc$ 

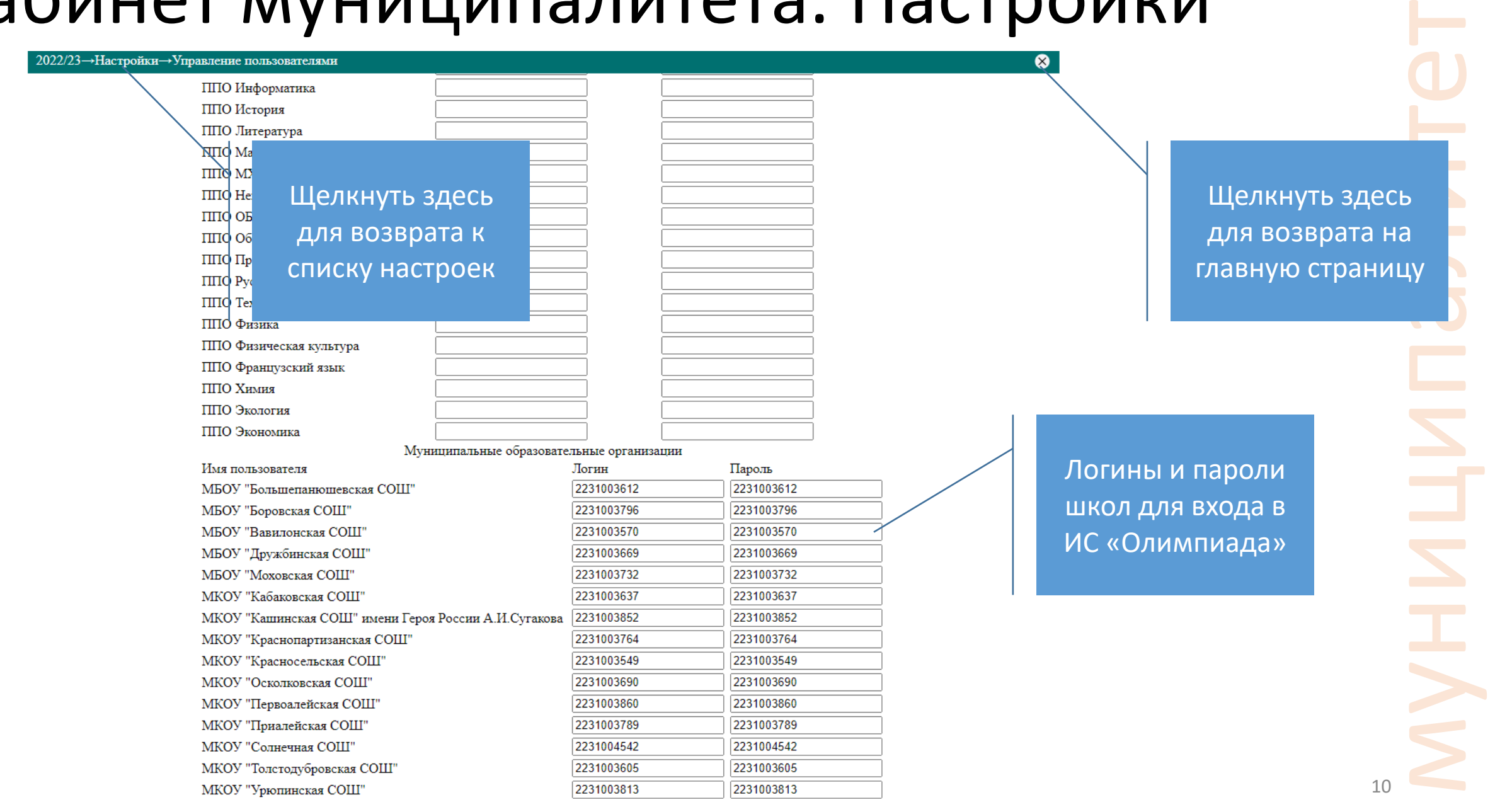

# муниципалитет

## Кабинет муниципалитета. Настройки

загрузка учащихся из АИС «Сетевой регион. Образование»

ИС "Олимпиада". Муниципалитеты.

Прежде всего необходимо импортировать в АИС «Сетевой регион. Образование» шаблон отчета «учащиеся для АИС «Олимпиада(2022\_23)». Импорт шаблона отчета совершается однократно.

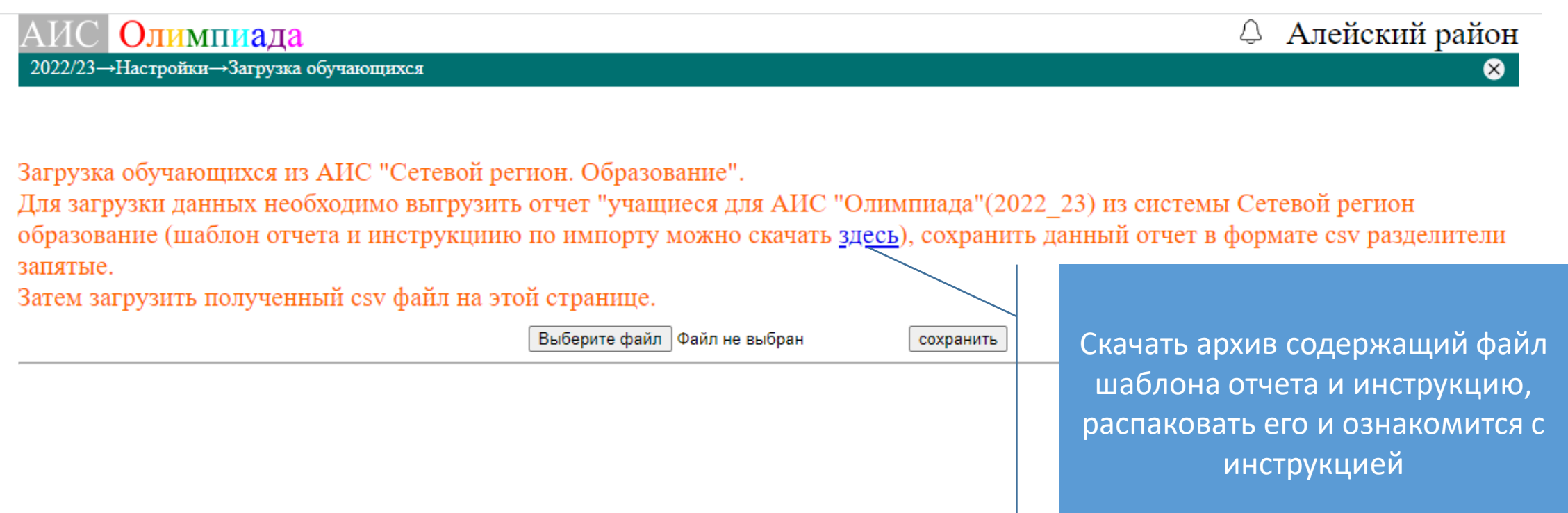

#### Импорт шаблона отчета «учащиеся для АИС «Олимпиада(2022\_23)»

Внимание! Импорт осуществляется один раз.

Необходимо войти в систему АИС «Сетевой регион. Образование» с правыми муниципального администратора

Затем перейти во вкладку "Отчеты" - "Конструктор отчетов", нажать на кнопку "Импорт"

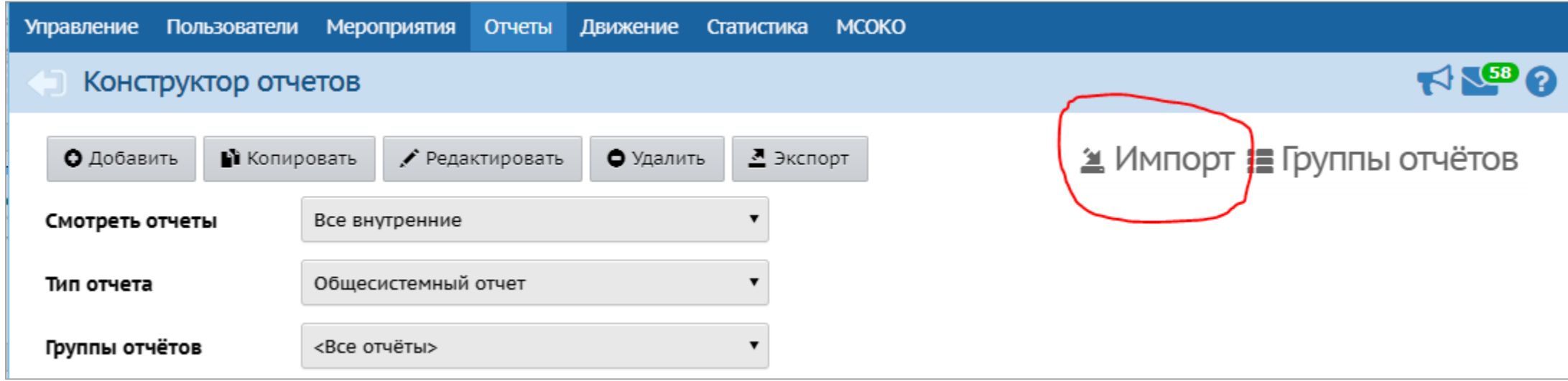

# Импорт шаблона отчета «учащиеся для АИС «Олимпиада(2022\_23)» муниципалитет

Внимание! Импорт осуществляется один раз.

Затем выбрать скачанный ранее файл содержащий шаблон отчета. Файл называется reports.json. Нажать кнопку Ок

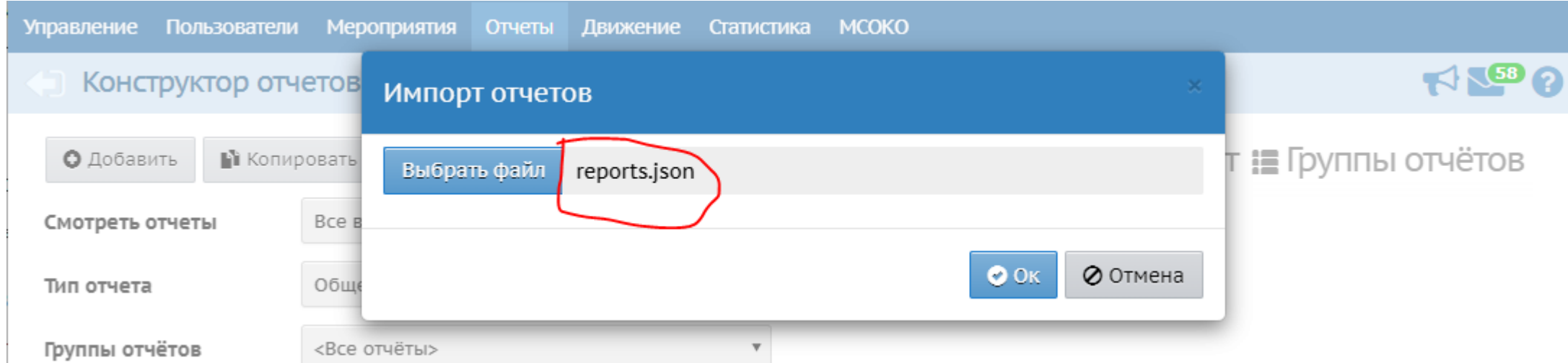

#### Импорт шаблона отчета «учащиеся для АИС «Олимпиада(2022\_23)»

#### Внимание! Импорт осуществляется один раз.

Выбрать скачанный ранее файл содержащий шаблон отчета. Файл называется reports.json. Нажать кнопку Ок

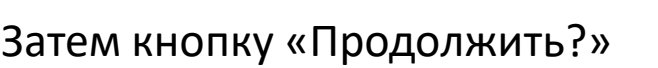

ИС "Олимпиада". Муниципалитеты.

Муниципалитеты

Олимпиада"

 $\geq$ 

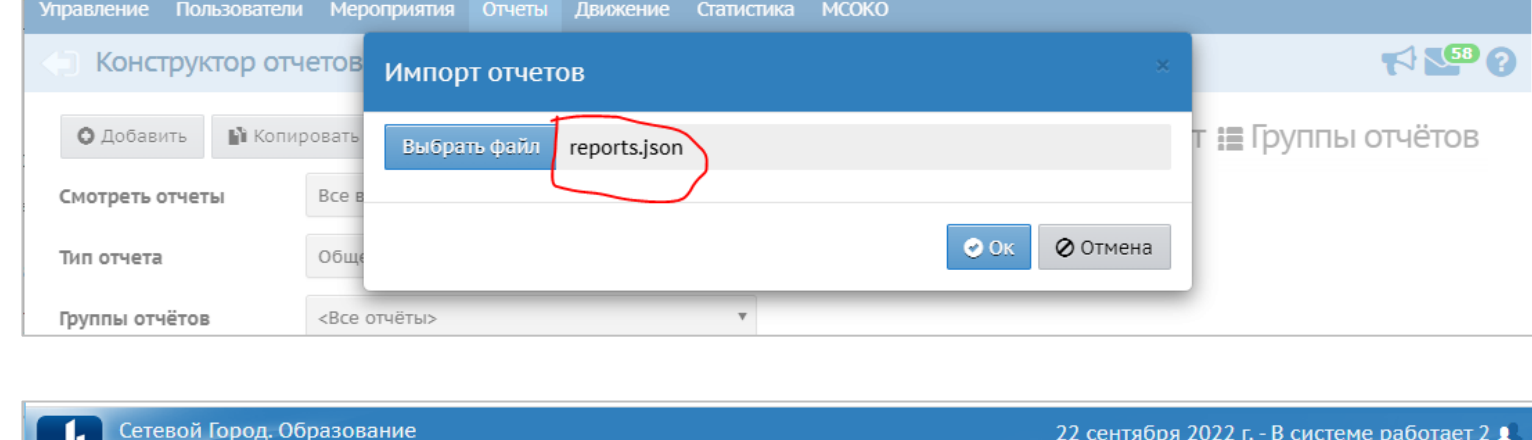

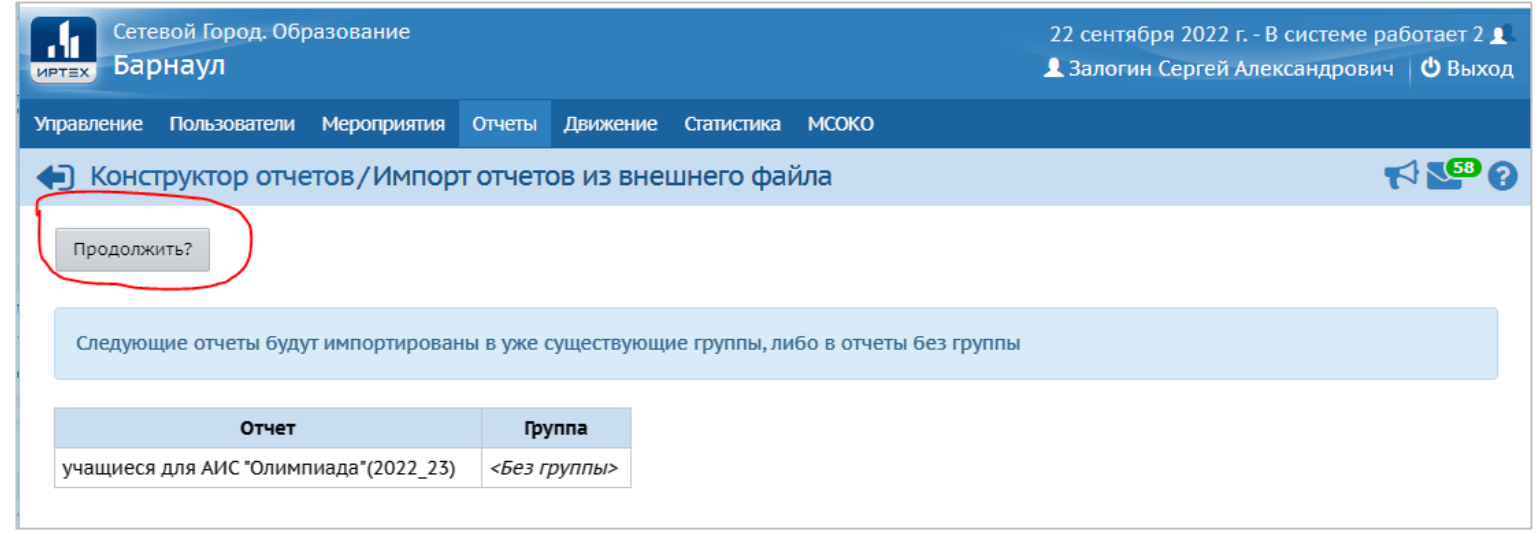

#### Импорт шаблона отчета «учащиеся для АИС «Олимпиада(2022\_23)»

#### Внимание! Импорт осуществляется один раз.

Шаблон отчета появится в списке отчетов с именем «Импортировано ХХ.Х.ХХХХ: учащиеся для АИС "Олимпиада"(2022\_23)», где ХХ.Х.ХХХХ дата импорта

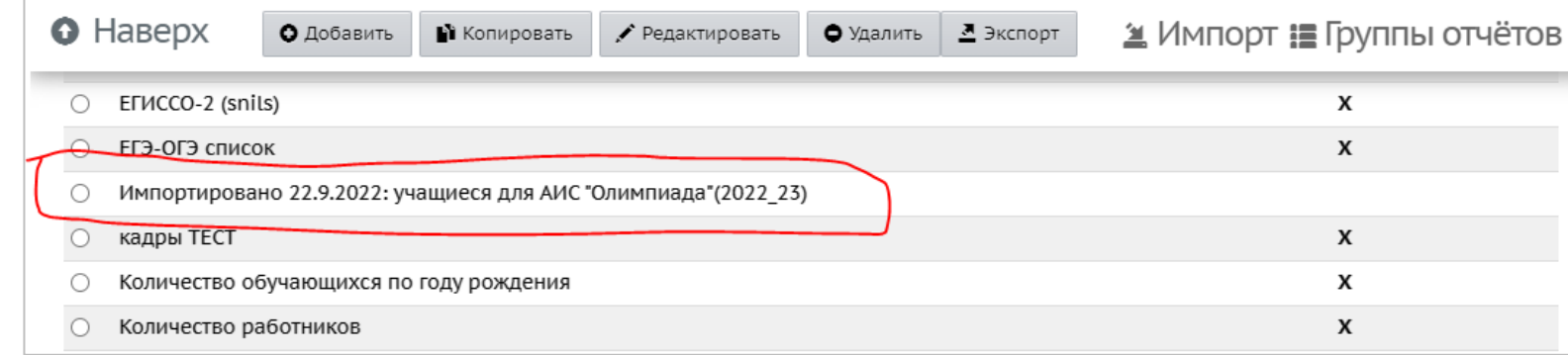

Далее отмечаем этот шаблон и на нажимаем кнопку «Редактировать»

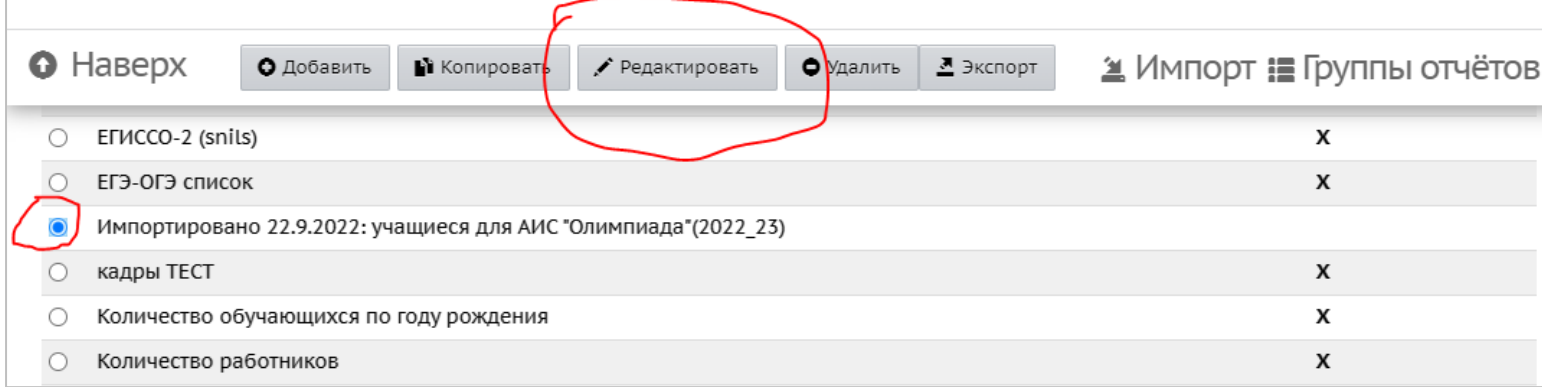

15 муниципалитет

# Импорт шаблона отчета «учащиеся для АИС «Олимпиада(2022\_23)» муниципалитет

#### Внимание! Импорт осуществляется один раз.

Затем меняем название. Для этого нажимаем «Название отчета»

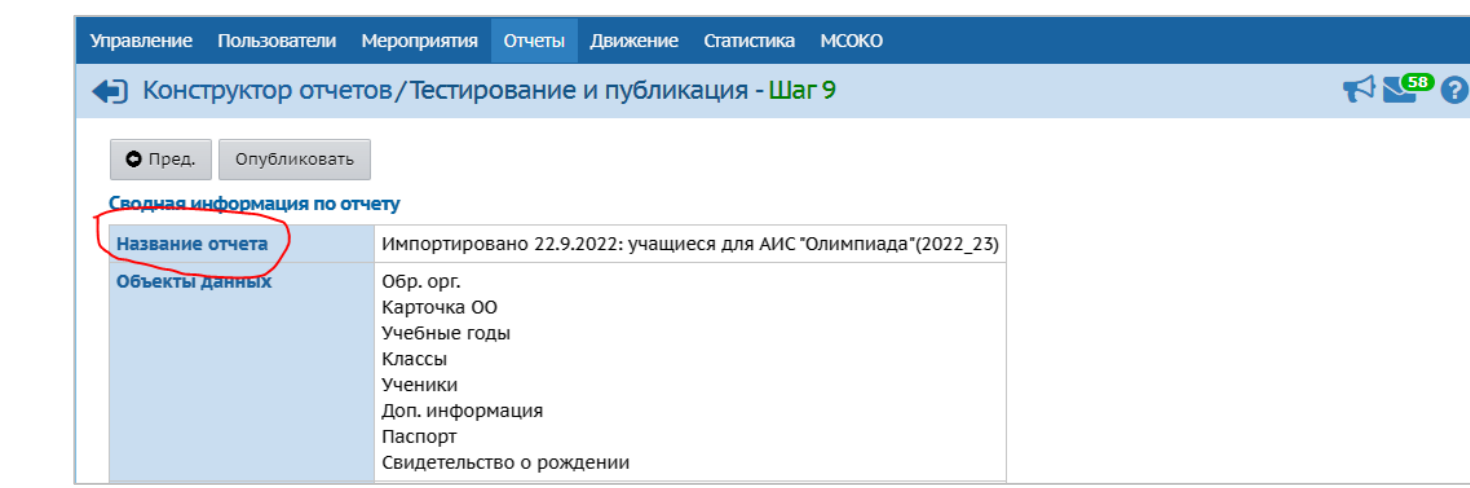

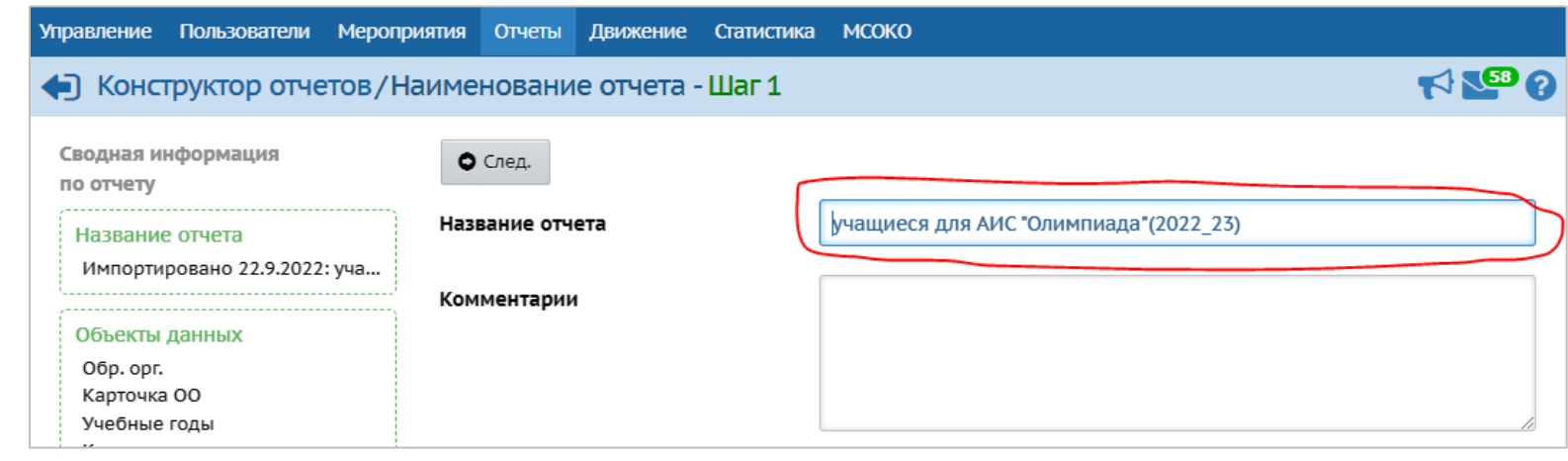

NΣ

#### И удаляем все лишнее из названия

16

#### Импорт шаблона отчета «учащиеся для АИС «Олимпиада(2022\_23)»

#### Внимание! Импорт осуществляется один раз.

Затем пролистываем страницу до конца и нажимаем «Статус отчета»

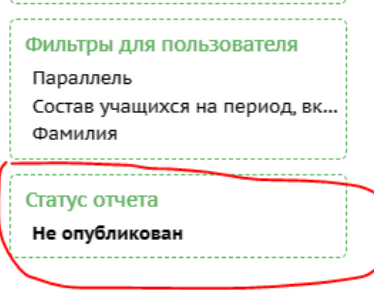

Сетевой Город. Образование 5.10.62924.158 21.09.2022 © 2007-2022 ИРТех, г. Самара. Все права защищены

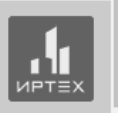

Затем кнопку «Опубликовать» Опубликованный отчет появится в разделе Отчеты->Дополнительные отчеты

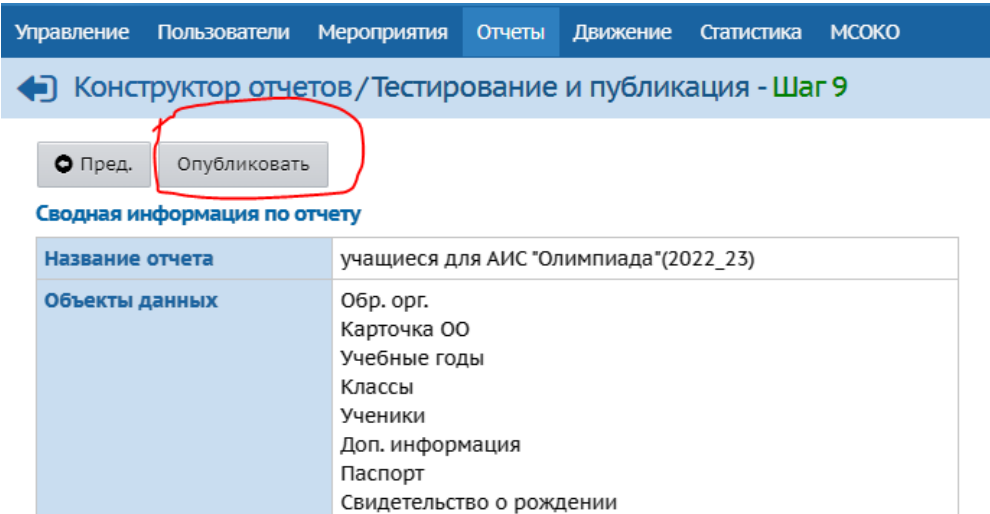

муниципалитет  $R = 0$ 

17

загрузка учащихся из АИС «Сетевой регион. Образование»

Для загрузки обучающихся из АИС «Сетевой регион. Образование» заходим в АИС «Сетевой регион. Образование» в раздел Отчеты->Дополнительные отчеты и щелкаем отчет учащиеся для АИС "Олимпиада"(2022\_23)

Список ЕГИССО школы список школ Список. Девиантное поведение обучающихся

учащиеся для АИС "Олимпиада"

учащиеся для АИС "Олимпиада" (2022 23)

загрузка учащихся из АИС «Сетевой регион. Образование»

Затем выбираем нужную нам параллель для загрузки пишем фамилию ребенка (если нам нужен один конкретный ребенок например, прибывший в школу вашего района) или оставляем \* для выгрузки всех обучающихся всех школ района по выбранной параллели и нажимаем кнопку «Сформировать»

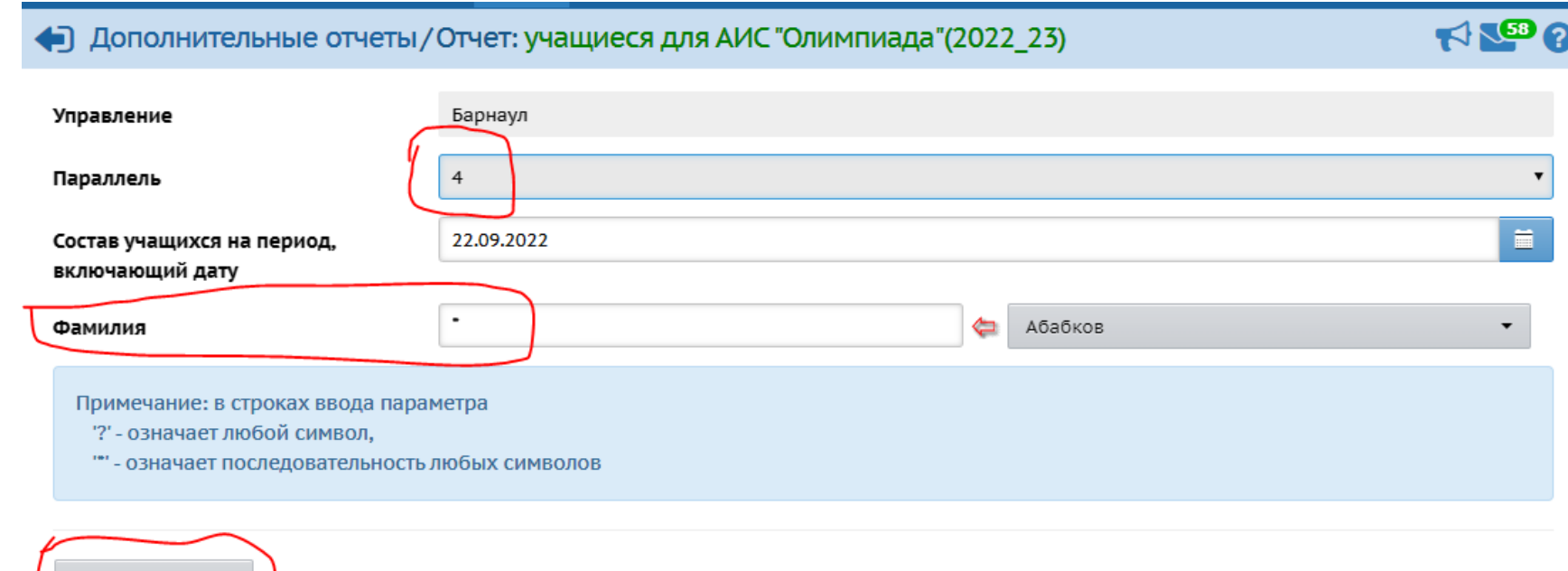

ИС "Олимпиада". Муниципалитеты.

загрузка учащихся из АИС «Сетевой регион. Образование»

После формирования отчета (это может занять некоторое время) необходимо убедиться в том, что ИНН образовательной организации указан верно (в отчете это столбец «Номер ОО»), для филиала указывается ИНН головной организации. Если сведения указаны верно, то нажимаем кнопку «Экспорт в Excel» сведения из отчета будут сохранены

на ваш компьютер.

ИС "Олимпиада". Муниципалитеты.

Чэ.

 $\overrightarrow{C}$ 

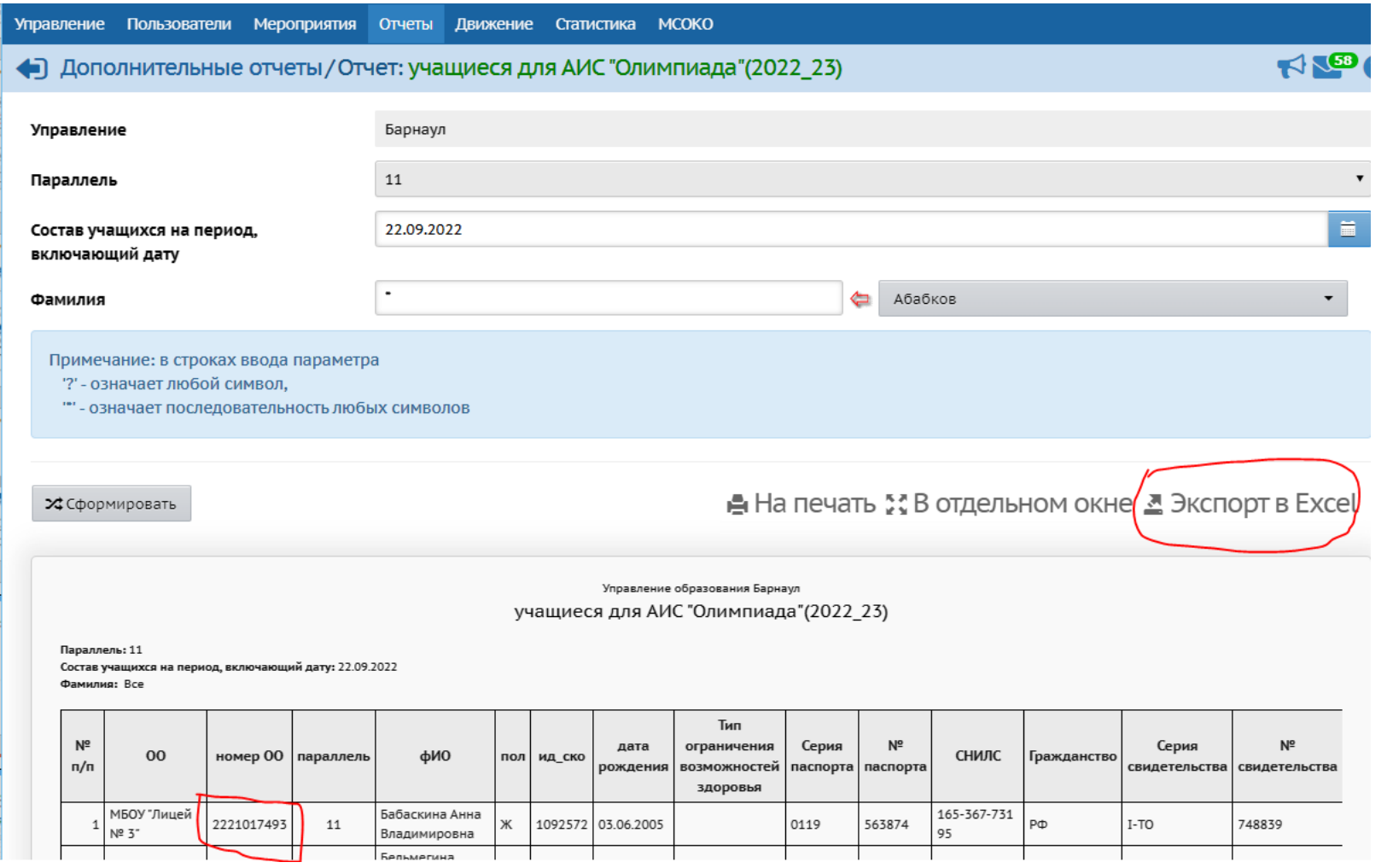

загрузка учащихся из АИС «Сетевой регион. Образование»

Затем открываем скачанный файл (если появится предупреждающее окно, то нажимаем «Да»)

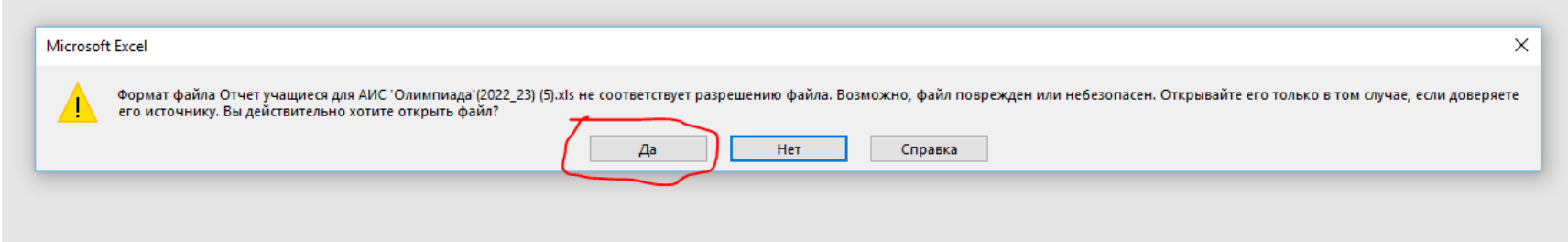

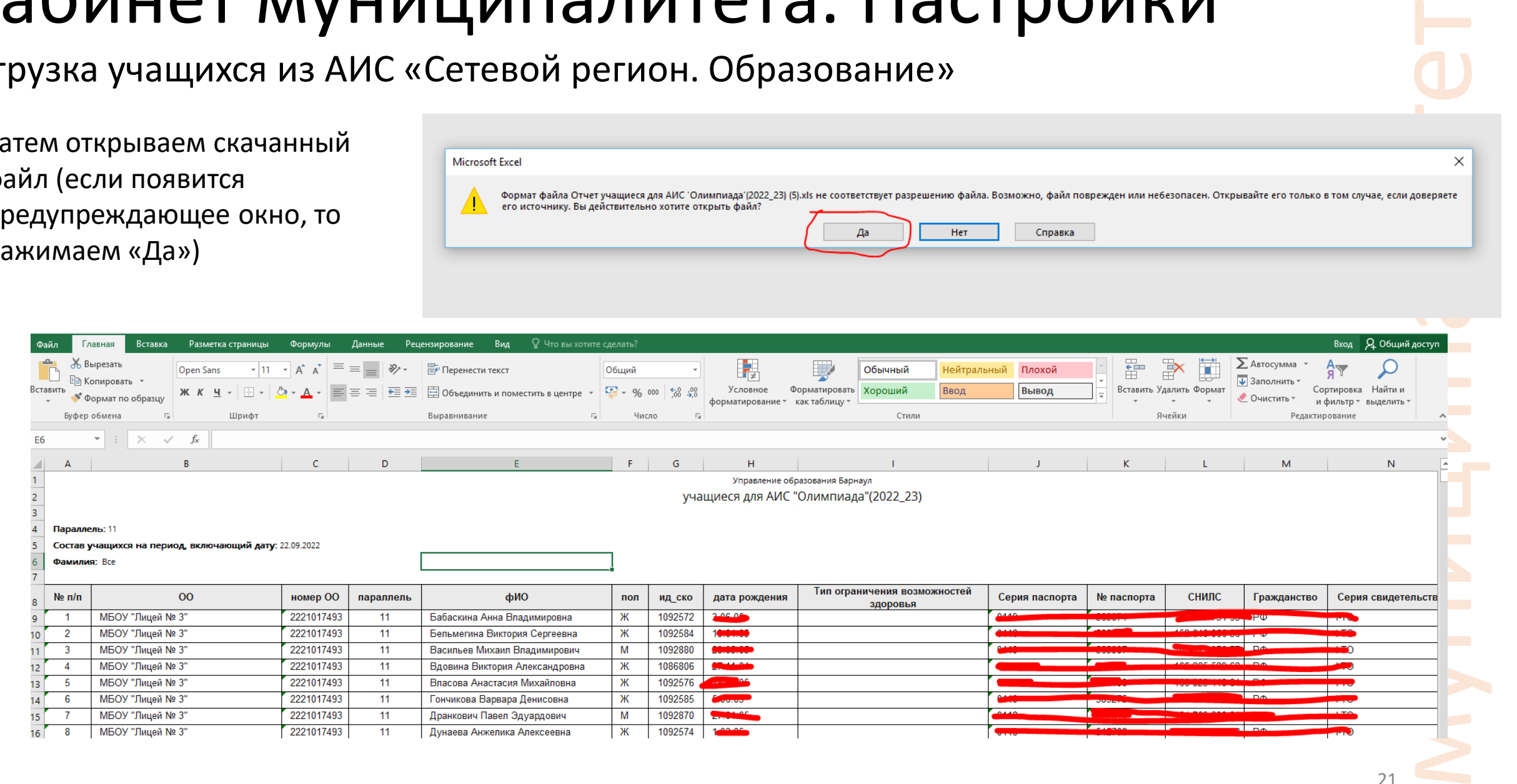

# "С"Олимпиада" ИС "Олимпиада". Муниципалитеты. . Муниципа литеть

Затем сохраняем файл в формате csv (имя файла может быть любым удобным для вас)

#### Кабинет муниципалитета. Настройки

загрузка учащихся из АИС «Сетевой регион. Образование»

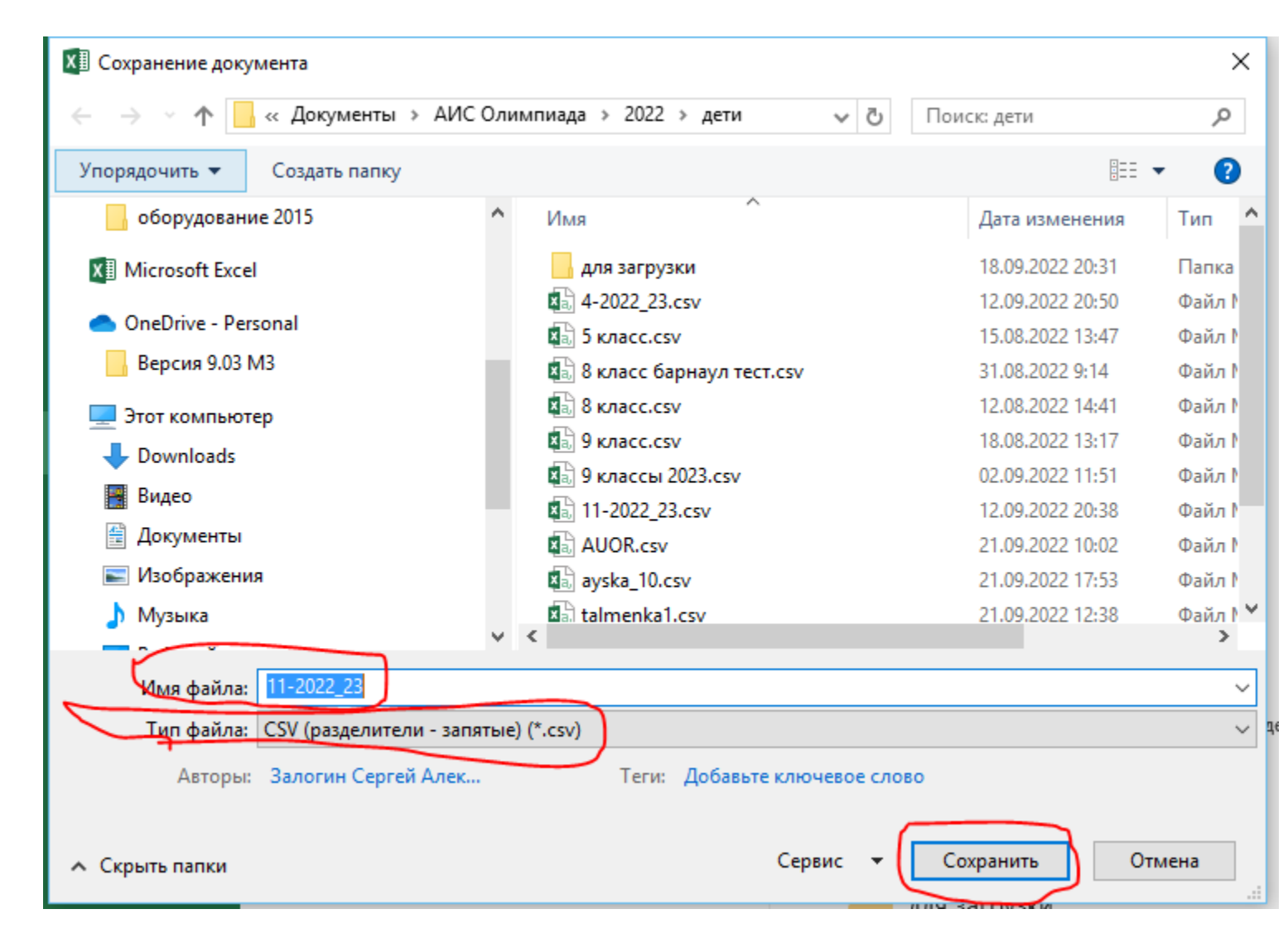

загрузка учащихся из АИС «Сетевой регион. Образование»

Переходим в ИС «Олимпиада» раздел настройки

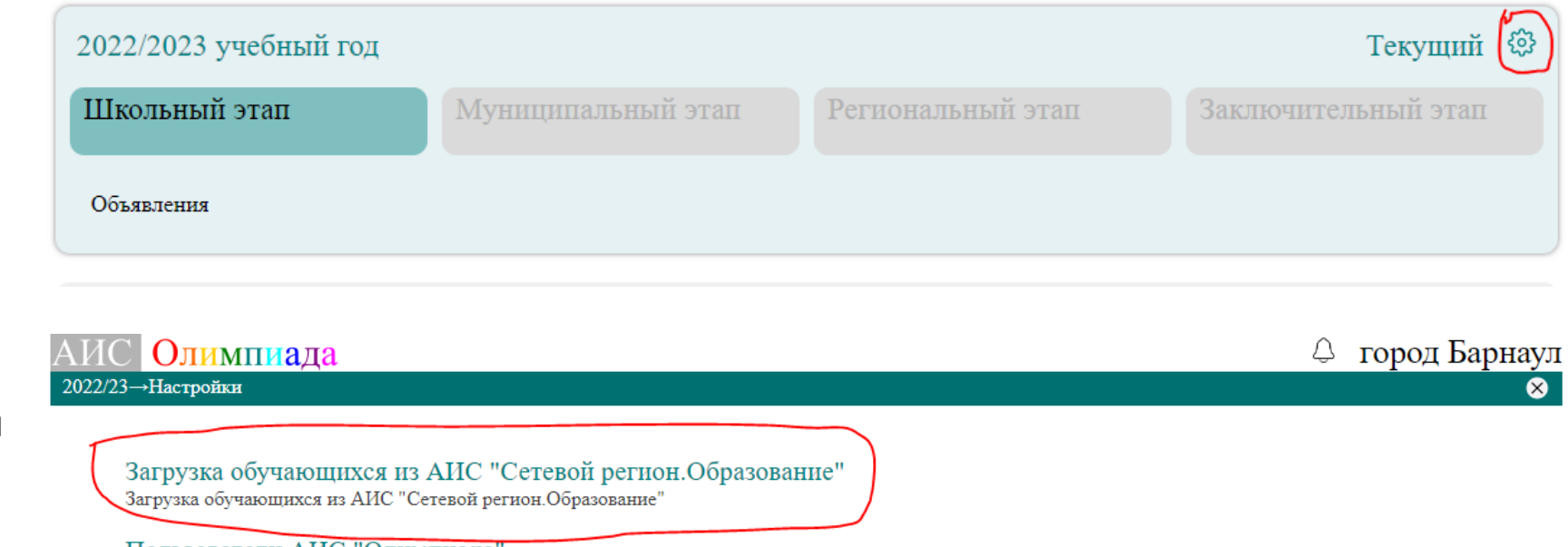

Затем выбираем Загрузка обучающихся из АИС "Сетевой регион.Образование"

Пользователи АИС "Олимпиада управление пользователями ИС "Олимпиада", создание и редактирование логинов и паролей пользователей

#### загрузка учащихся из АИС «Сетевой регион. Образование»

Затем выбираем фай. содержащий данные для загрузки и нажимаем «сохранить»

После загрузки (это может занять некоторое время) вы увидите результат загрузки.

ИС "Олимпиада". Муниципалитеты.

TET<sub>bl.</sub>

Чэ.

**MINA** 

NΣ

На этом процедура загрузки будет завершена

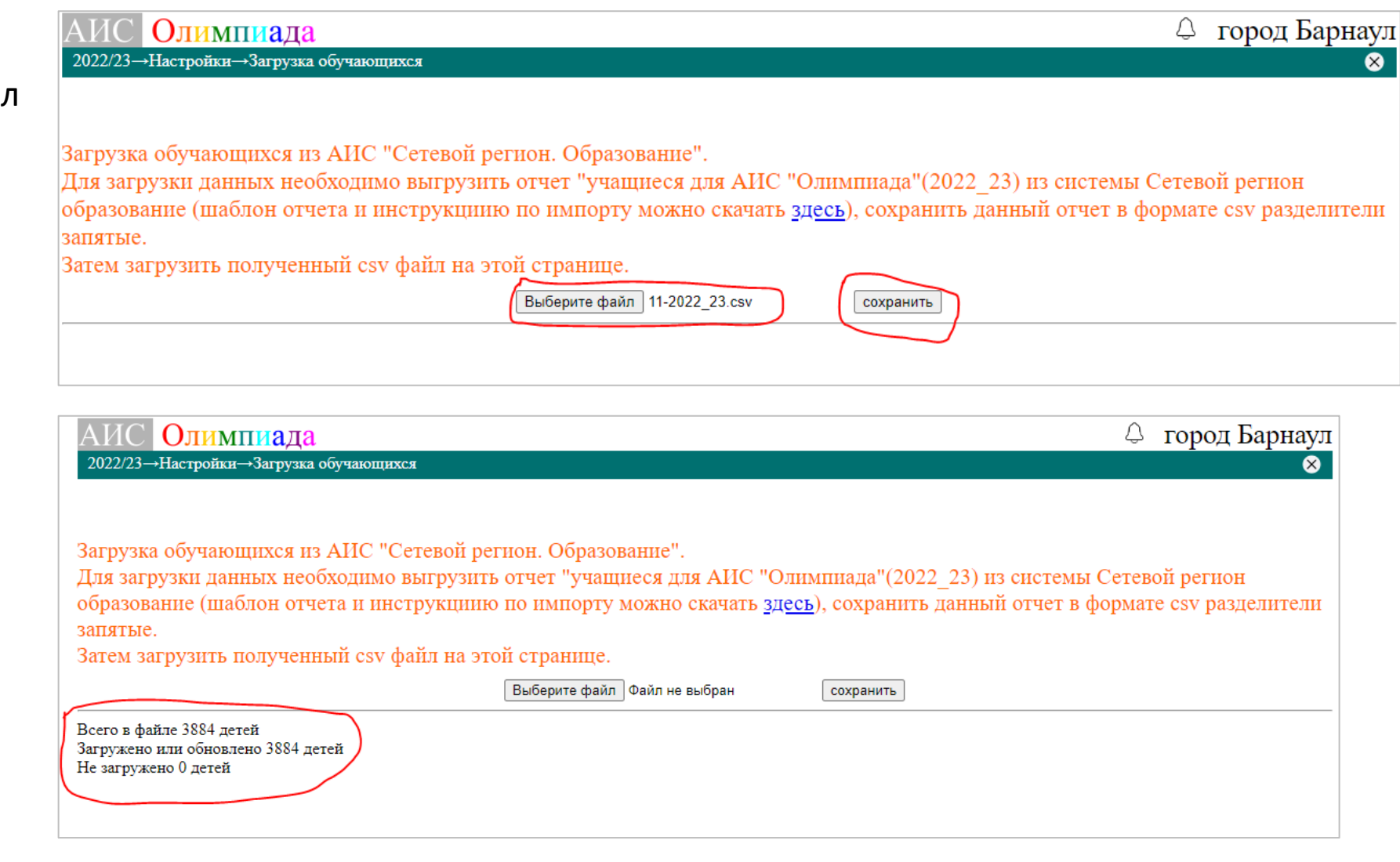

#### Кабинет школьного этапа

○ город Барнаул

АИС Олимпиада 2022/23→Школьный этап

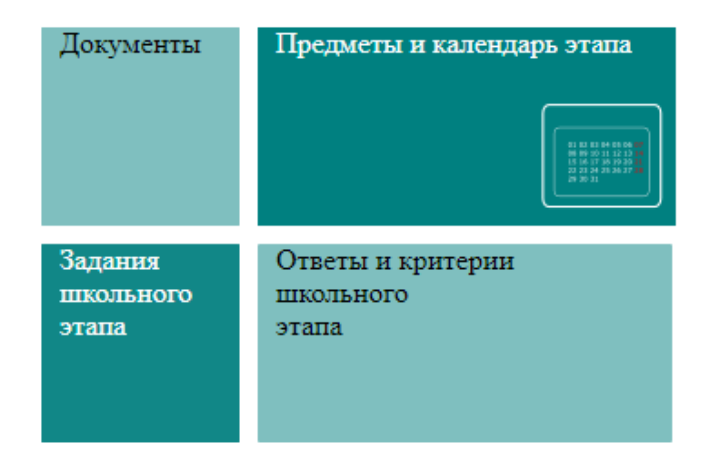

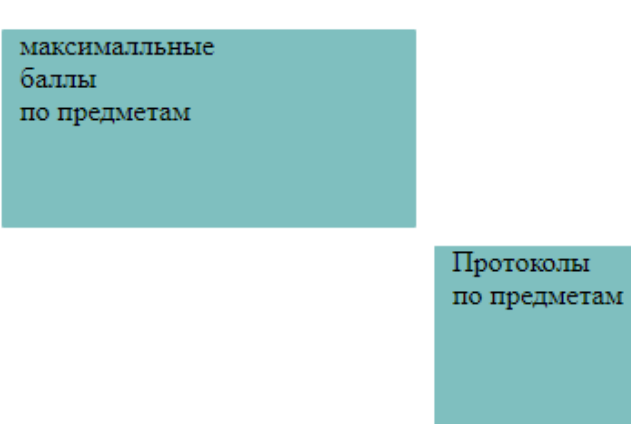

Апелляции по предметам проводимым на платформе "Сириус"

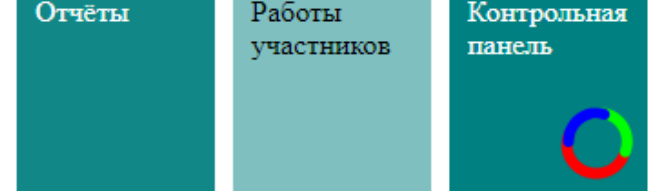

муниципалитет⊗ 25

#### Кабинет школьного этапа. Документы

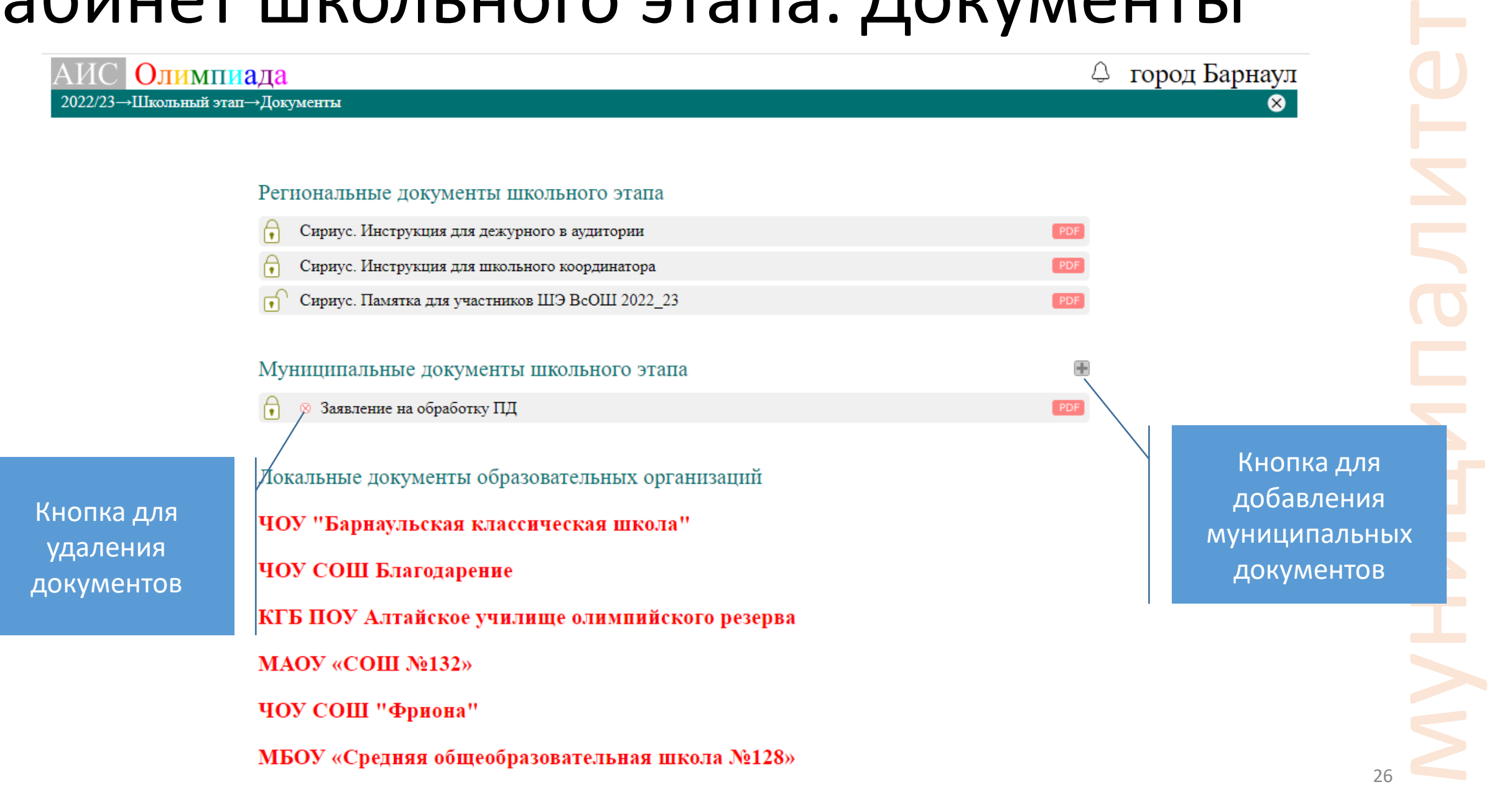

#### Кабинет школьного этапа. Календарь

4 Алейский район

⊗

#### Олимпиада

2022/23→Школьный этап→Предметы и сроки проведения

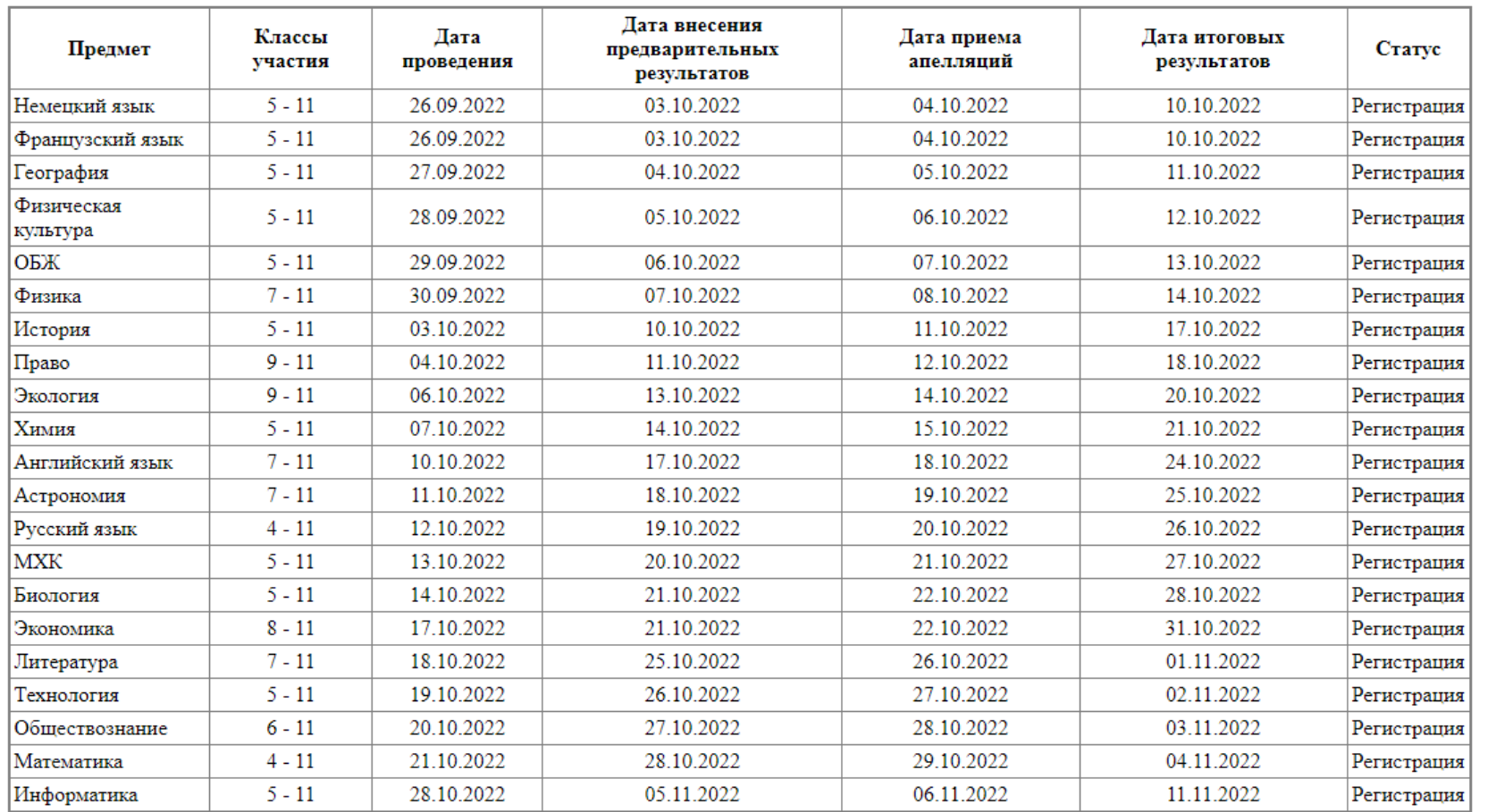

#### Предметы и сроки проведения школьного этапа

Школьный этап всероссийской олимпиады школьников по 6 общеобразовательным предметам (математика, ннформатика, физика, химия, биология и астрономия) проводится на технологической платформе «Сириус Курсы». Участники выполняют олимпиадные задания в тестирующей системе uts.sirius.online

27

#### Кабинет школьного этапа. Задания

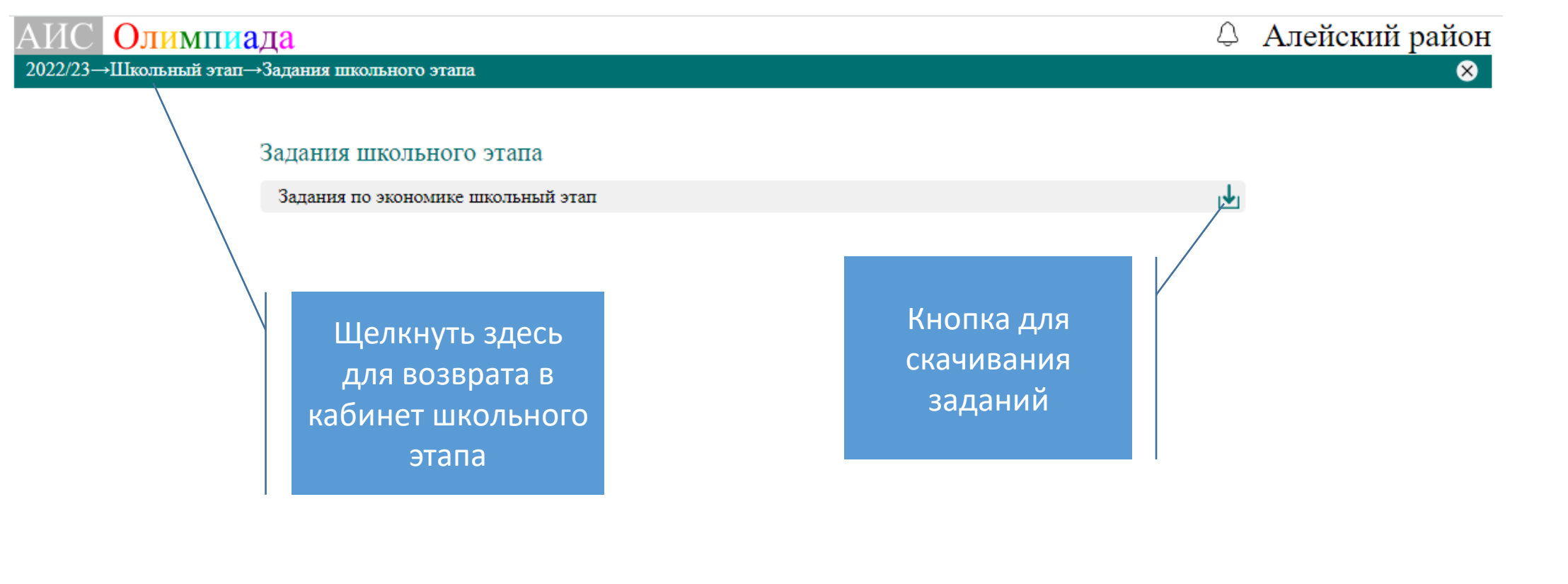

#### Кабинет школьного этапа. Ответы

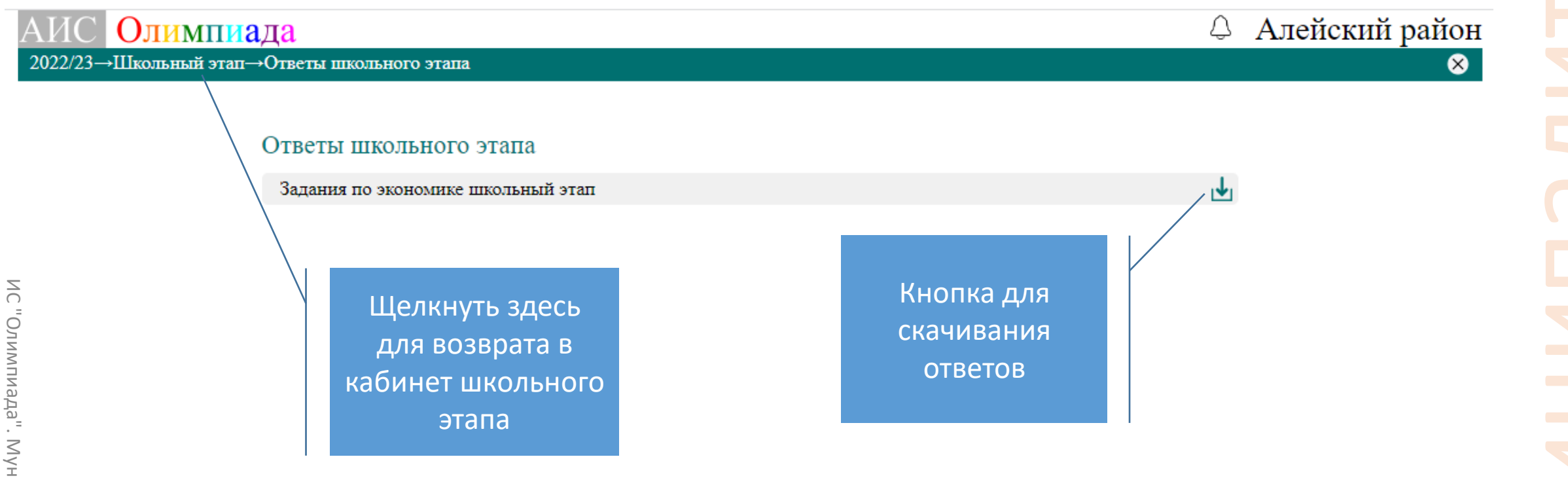

 $\bullet$ 

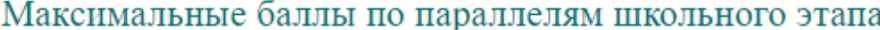

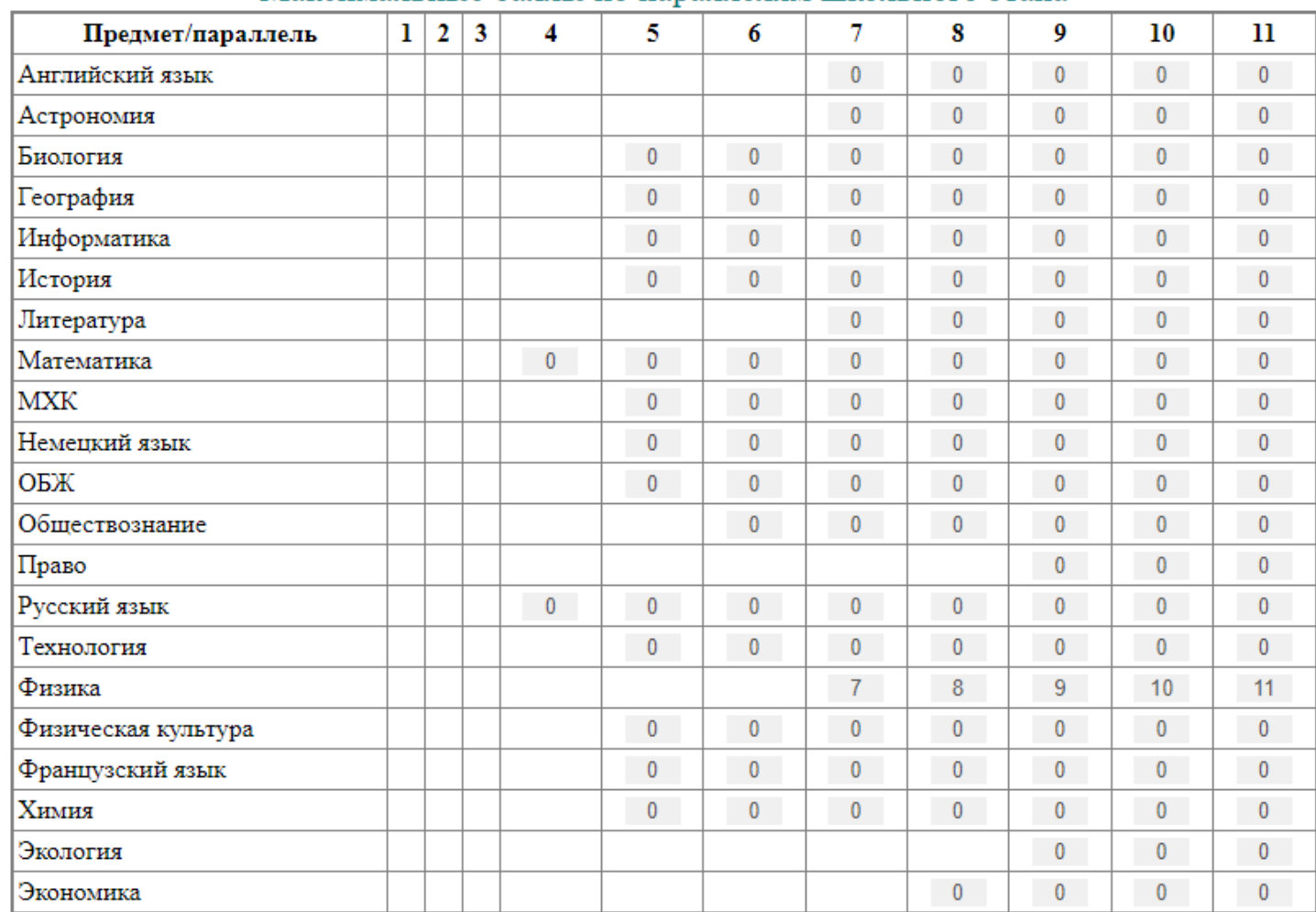

#### Кабинет школьного этапа. Протоколы

Олимпиала .<br>2022/23→Школьный этап→Протоколы школьного этапа

4 Алейский район  $\bullet$ 

Протоколы результатов школьного этапа

МБОУ "Большепанюшевская СОШ"

МБОУ "Боровская СОШ"

МБОУ "Вавилонская СОШ"

МБОУ "Дружбинская СОШ"

МБОУ "Моховская СОШ"

МКОУ "Кабаковская СОШ"

МКОУ "Кашинская СОШ" имени Героя России А.И.Сугакова

МКОУ "Краснопартизанская СОШ"

МКОУ "Красносельская СОШ"

ИС "Олимпиада". Муниципалитеты.

Муниципалитеты

"С"Олимпиада"

МКОУ "Осколковская СОШ"

МКОУ "Первоалейская СОШ"

МКОУ "Приалейская СОШ"

МКОУ "Солнечная СОШ"

МКОУ "Толстодубровская СОШ"

МКОУ "Урюпинская СОШ"

Здесь будут итоговые протоколы школьного этапа по каждой школе

# муниципалитет Кабинет школьного этапа. Апелляции. Сириус

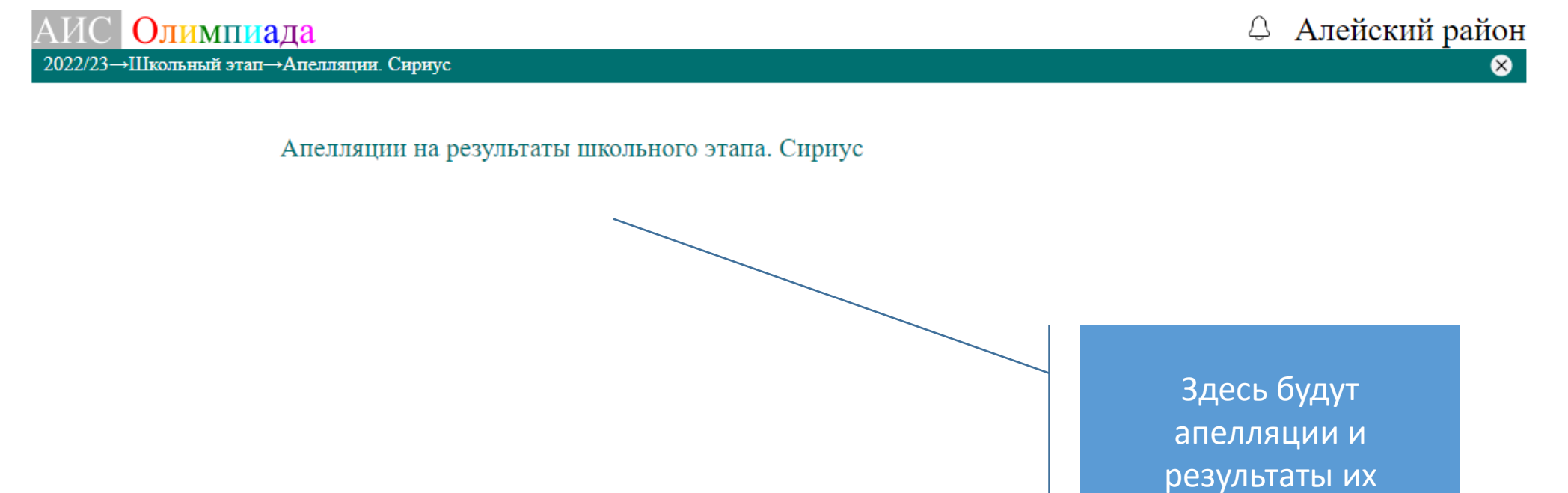

рассмотрения

32

#### Кабинет школьного этапа. Контрольная панель

Олимпиада 2022/23→Школьный этап→Контрольная панель

Контрольная панель проведения школьного этапа

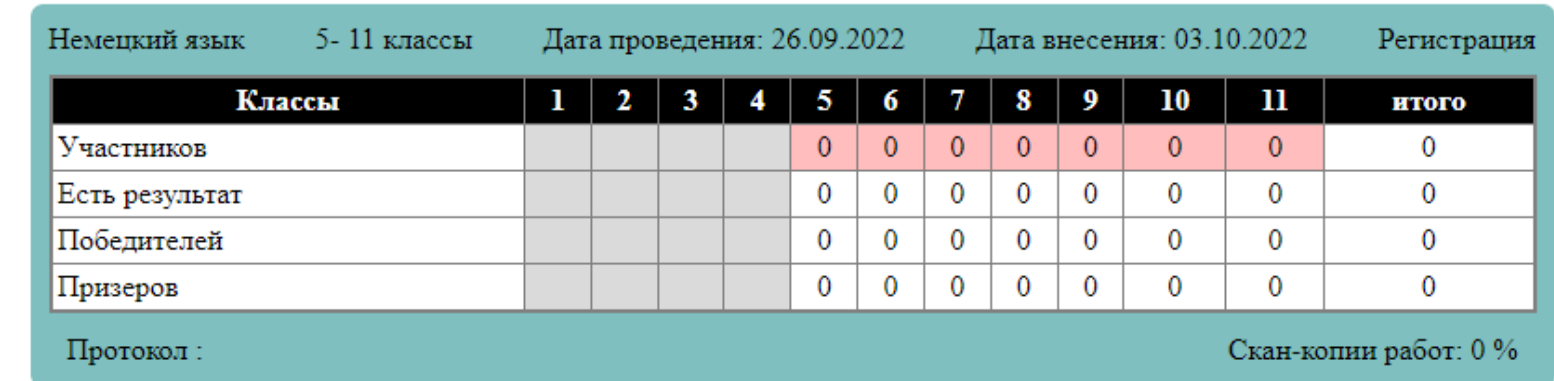

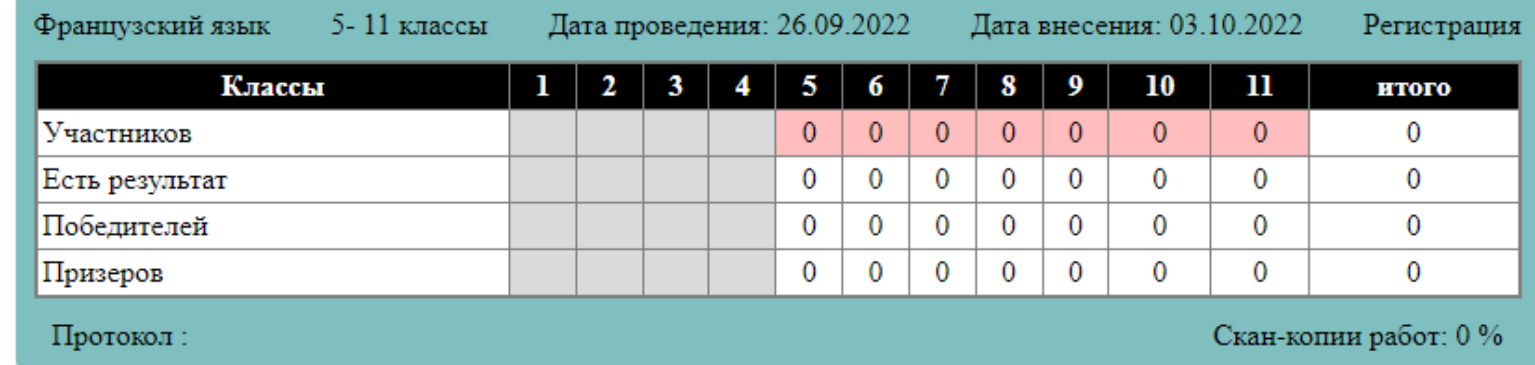

#### Кабинет школьного этапа. Отчеты

Олимпиада 2023/24 æ

2023/24→Школьный этап→Отчеты школьного этапа

Количество участников в школьном этапе ВСОШ сведения о количестве участников в школьном этапе. Разбивка по школам.

Количественные данные о школьном этапе ВСОШ сведения о кочестве участников, победителей и призеров в школьном этапе ◙

• Ф город Барнаул ©

# Это все! Спасибо!